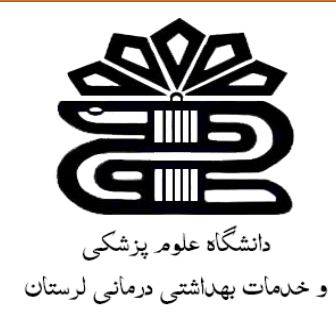

# **بسم اهلل الرحمن الرحیم**

## **راهنمای استفاده از پایگاه اطالعاتی Key Clinical**

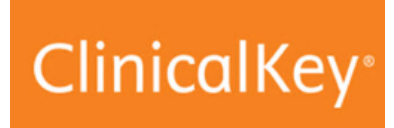

**تهیه کننده:** 

**زهرا کاظمی** 

**کارشناس کتابداری و اطالع رسانی پزشکی** 

**کتابخانه مجتمع آموزش عالی سالمت دورود**

**زمستان 1401**

#### مقدمه:

جدید ترین منبع مرجع پزشکی آنالین از مجموعه الزویر و ابزار جدید جستجوی نیاز های بالینی پزشکان و پیرا پزشکان است. آنچه که این موتور جستجوی بالینی را از سایر منابع مشابه متمایز می کند، محتویات هوشمند تگ گذاری شده آن است که بر پایه رده بندی ادغام شده پزشکی الزویر )EMMET )می باشد. به بیان دیگر منابع موجود در پایگاه بر اساس رده بندی خاص الزویر برچسب گذاری می شوند لذا هنگام جستجو، عبارت های پیشنهادی بر طبق طبقه بندی و کلید واژه های مرتبط با کلید واژه ی جستجو و کتابها، مجالت و نویسندگانی با آن نام را در یک کادر زیر باکس جستجو نمایش می دهد که در یک نظر امکان جستجوی جامع و قابل اطمینان در سریع ترین زمان و به آسانی برای پزشکان و پژوهشگران را فراهم می نماید.

ویژگی های پایگاه اطلاعاتی clinical key:

- جامعیت ) comprehensive): ارائه بزرگترین مجموعه منابع مبتنی بر شواهد منتشر شده در هر تخصص پزشکی و جراحی در یک منبع پویا و هوشمند ، که در هنگام جستجو منابع و مطالب مرتبط را پیشنهاد می دهد به عبارتی یک ارتباط مفهومی با دیگر منابع بالینی ایجاد می نماید تا بتوان با یک جستجو به تمام اطالعات در آن زمینه به صورت یکجا دسترسی پیدا کرد.
- قابل اطمینان بودن )Trusted): به دلیل نمایه شدن مطالب جدید که روزانه در پایگاه قرار می گیرد، امکان دسترسی روزآمد به مطالب مرتبط با کلید واژه جستجو تامین می گردد. بنابراین پزشکان به روز آمدی نتیجه جستجوی خود اطمینان بیشتری دارند. در نتیجه این امر، کاهش خطا ها و بهبود تصمیمات بالینی را فراهم می نماید که نهایتاً منجر به مراقبت بهتر از بیمار می گردد.
- سرعت بی نظیر )answer to speed): دسترسی به اطالعات جامع، مطمئن و سازمان یافته باعث می شود که پزشکان نیازی به جستجوی منابع مختلف نداشته و در مراقبت از بیماران کارآمد تر باشند و در دقت آنها صرفه جویی شود.
- سهولت استفاده )use of easy): ادغام یکپارچه یافته های روزانه پزشکان، آن را به عنوان یک سرمایه علمی مطمئن و کارآمد درآورده که با رابط کاربری ساده ارائه می شود.

این ویژگی ها دلیل منحصر به فرد بودن key clinical در پاسخگویی به نیاز های کلیدی نسبت به سایر پایگاه های اطالعاتی مانند Consult MD است.

جدول-1 مقایسه key clinical با سایر پایگاه های اطالعاتی

|                 | Up<br>to<br>date | google | pubmed | ovidMD | <b>Dynamed</b> | <b>MD</b><br><b>Consult</b> |
|-----------------|------------------|--------|--------|--------|----------------|-----------------------------|
| Comprehensive   |                  |        | $\ast$ | $\ast$ |                | $\ast$                      |
| <b>Trusted</b>  | $\ast$           |        | $\ast$ | $\ast$ | $\ast$         | $\ast$                      |
| Speed to answer | $\ast$           | $\ast$ |        |        |                |                             |

پوشش موضوعی:

- ✓ Journal: مجموعه مجالت پزشکی و جراحی ناشر الزویر
- ✓ Book: کتاب های مرجع پزشکی و جراحی )امکان دانلود فصل های کتاب با عضویت در این پایگاه وجود دار د)

\*\*شماره ای جدید مجالت و ویراست های جدید کتابها به محض انتشار در این پایگاه قابل دسترس هستند. کتابهای این پایگاه تا زمان انتشار ویرایش جدید در key clinical باقی مانده و در دسترس است.

- ✓ consult Procedures: فیلم های ویدئویی و آموزشی گام به گام تکنیک های پزشکی و جراحی
- ✓ Multimedia: میلیون ها تصویر پزشکی و جراحی و عکس ها و فیلم های پزشکی تکمیلی از دیگر منابع الزویر
- ✓ educations Patient: راهنمای منابع آموزش به بیمار به زبان های مختلف )اطالعات بیماری ها در قالب صفحات موضوعی شامل ریسک فکتور ها، تظاهرات بالینی، علائم و درمان ها و… ارائه می کند).
	- ✓ monographs Drugs: مجموعه ای کامل از اطالعات بالینی دارو ها
		- راهنمای عملی بالینی Practice guidelines  $\checkmark$
	- ✓ trials Clinical: مجموعه کارآزمایی های بالینی از پایگاه gov.clinicaltrials

»نحوه دسترسی« به طور کلی جهت دسترسی به پایگاه های اطالعاتی وزارت بهداشت دو روش وجود دارد:

▼ زمانی که در محیط دانشگاه و مراکز وابسته به آن هستید (مانند بیمارستان ها) : دسترسی به این روش با Address IP های دانشگاه انجام می شود و شما به عنوان کاربر دانشگاه علوم پزشکی لرستان شناسایی شده و امکان دسترسی به منابع مورد اشتراک فراهم است. لینک ورود به پایگاه از طریق کتابخانه مرکزی: [http://diglib.lums.ac.ir](http://diglib.lums.ac.ir/)

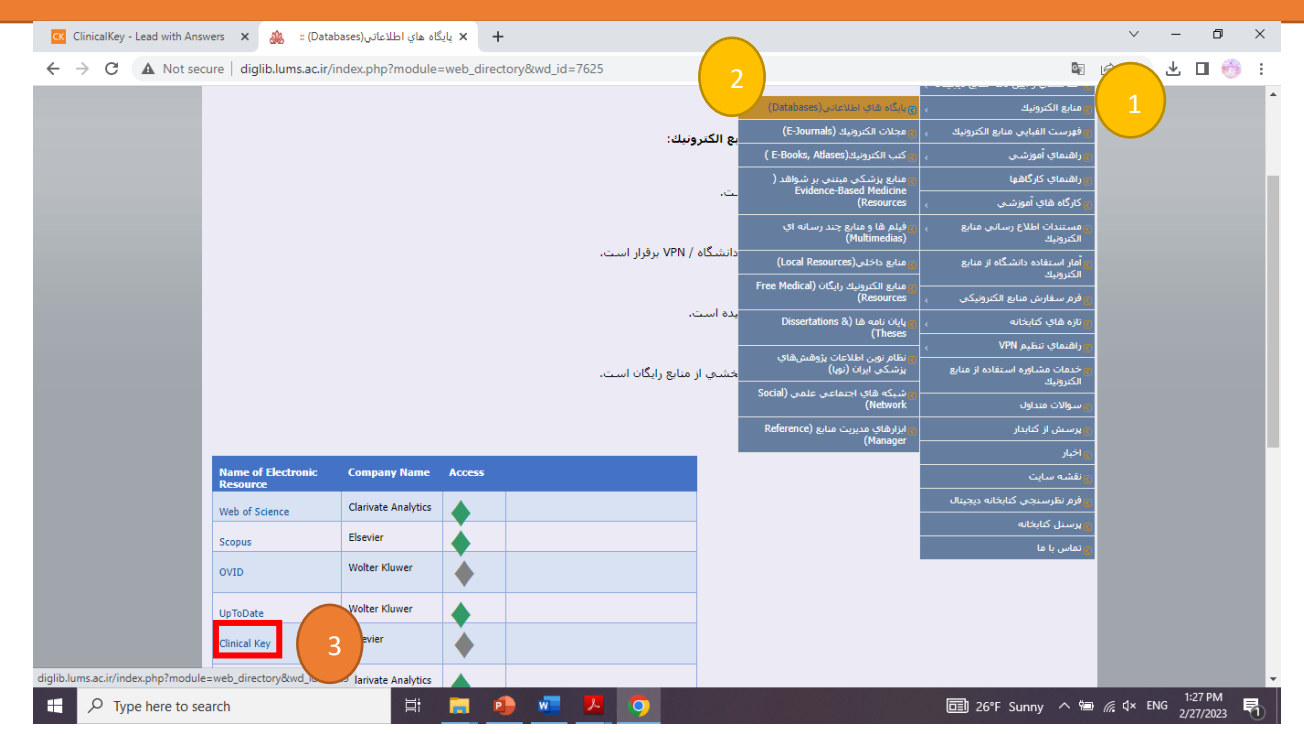

\*\* ویا آدرس [com.clinicalkey.www](http://www.clinicalkey.com/) را در نوار جستجو وارد کنید.

✓ زمانی که در خارج از دانشگاه هستید: در این مورد باید از vpn استفاده کنید. )برای دریافت vpn به واحد IT مراجعه کنید.)

#### عضویت و ورود:

جهت استفاده از امکاناتی مانند ذخیره نتایج جستجو جهت استفاده های بعدی، تهیه اسالید از تصاویر، همچنین دسترسی به محتوای تمام متن مدارک، ثبت نام در پایگاه مورد نیاز است. با عضویت در هر کدام از منابع ناشر الزویر (مانند science direct) ورود به پایگاه با همان نام کاربری و پسورد بدون ثبت نام مجدد امکان پذیر است.

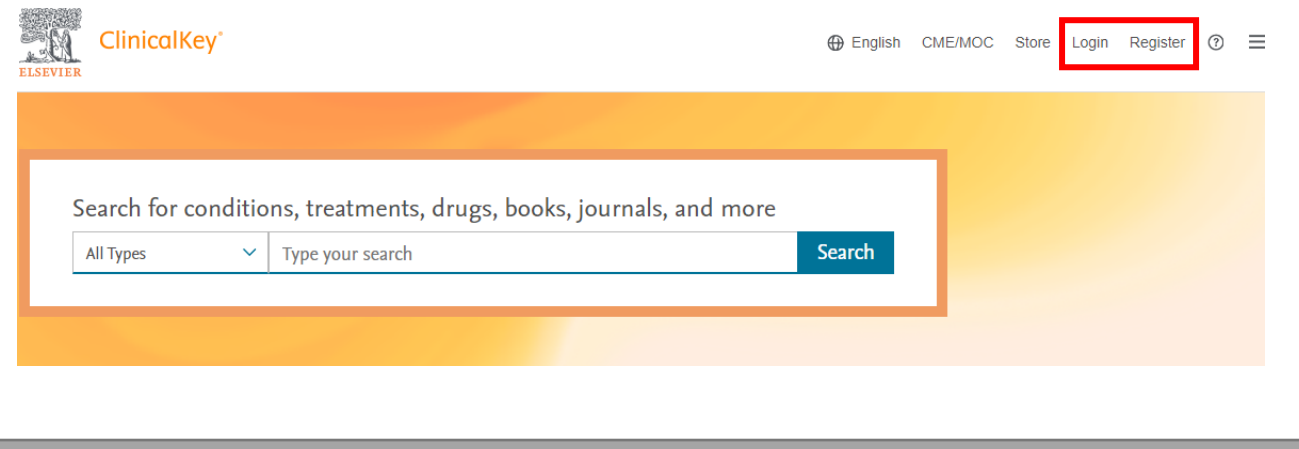

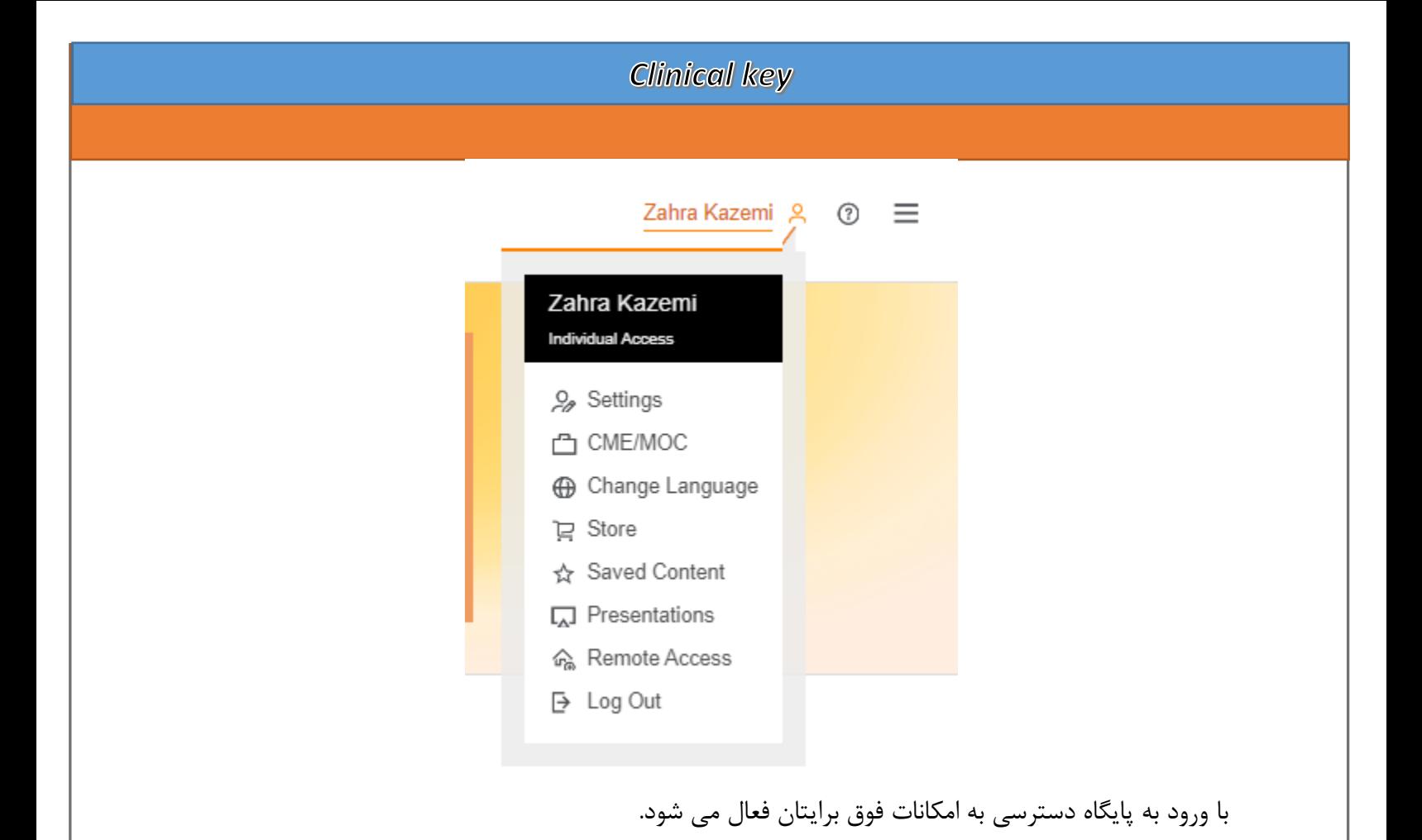

ثبت نام و ورود به پایگاه:

- ✓ انتخاب گزینه Register
- ✓ تکمیل اطالعات فرم ثبت نام

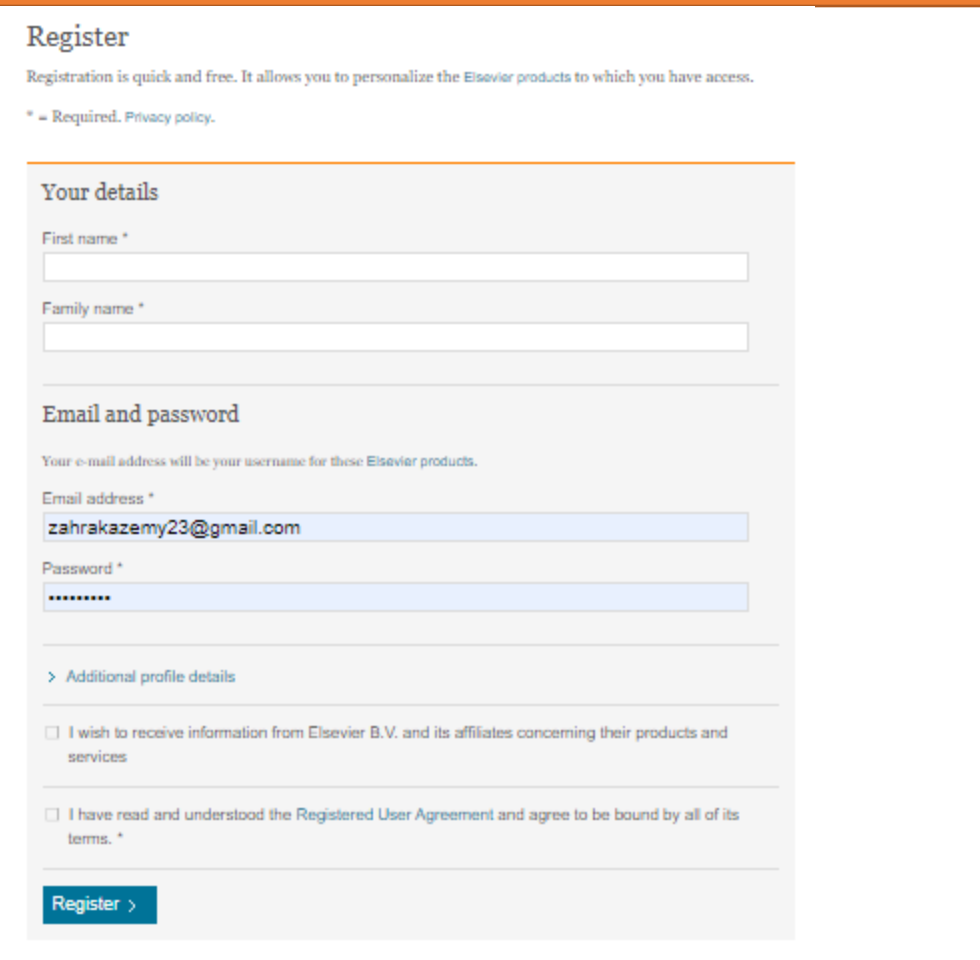

√ وروداز طريق گزينه Login

## Log in

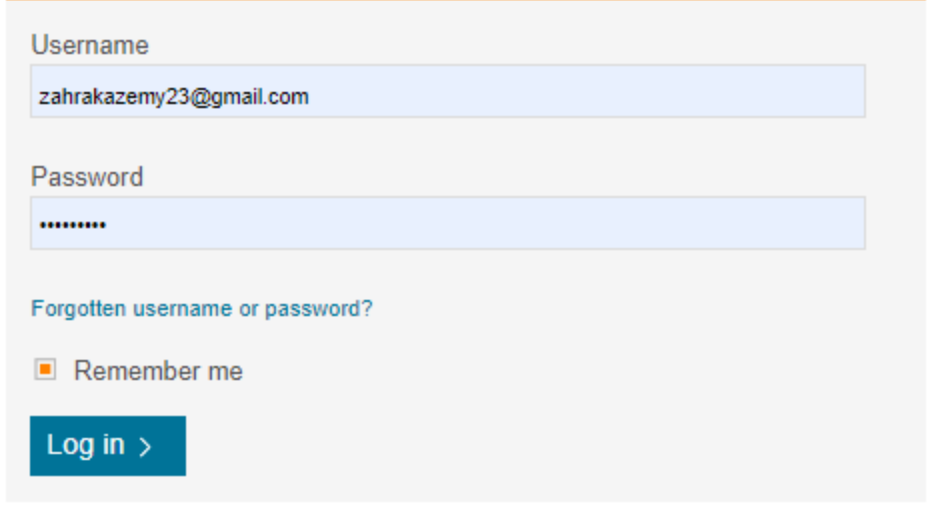

Not registered? Register now

دسترسی از راه دور (Remote access): یکی دیگر از امکاناتی که ناشر الزویر برای دسترسی به محصوالتش در نظر گرفته است امکان استفاده از قابلیت دسترسی از راه دور و یا access Remote می باشد. برای دسترسی به مجموعه key clinical در خارج از دانشگاه و واحد های تابعه از طریق منوی اصلی یا قسمت login در باالی صفحه میتوان اقدام به ثبت نام نمود. برای دسترسی از راه دور مراحل زیر را انجام دهید:

- ✓ انتخاب access Remote از منوی اصلی باالی صفحه
	- ✓ ورود پست الکترونیک آکادمیک
	- ✓ مراجعه به پست الکترونیک و تایید عضویت

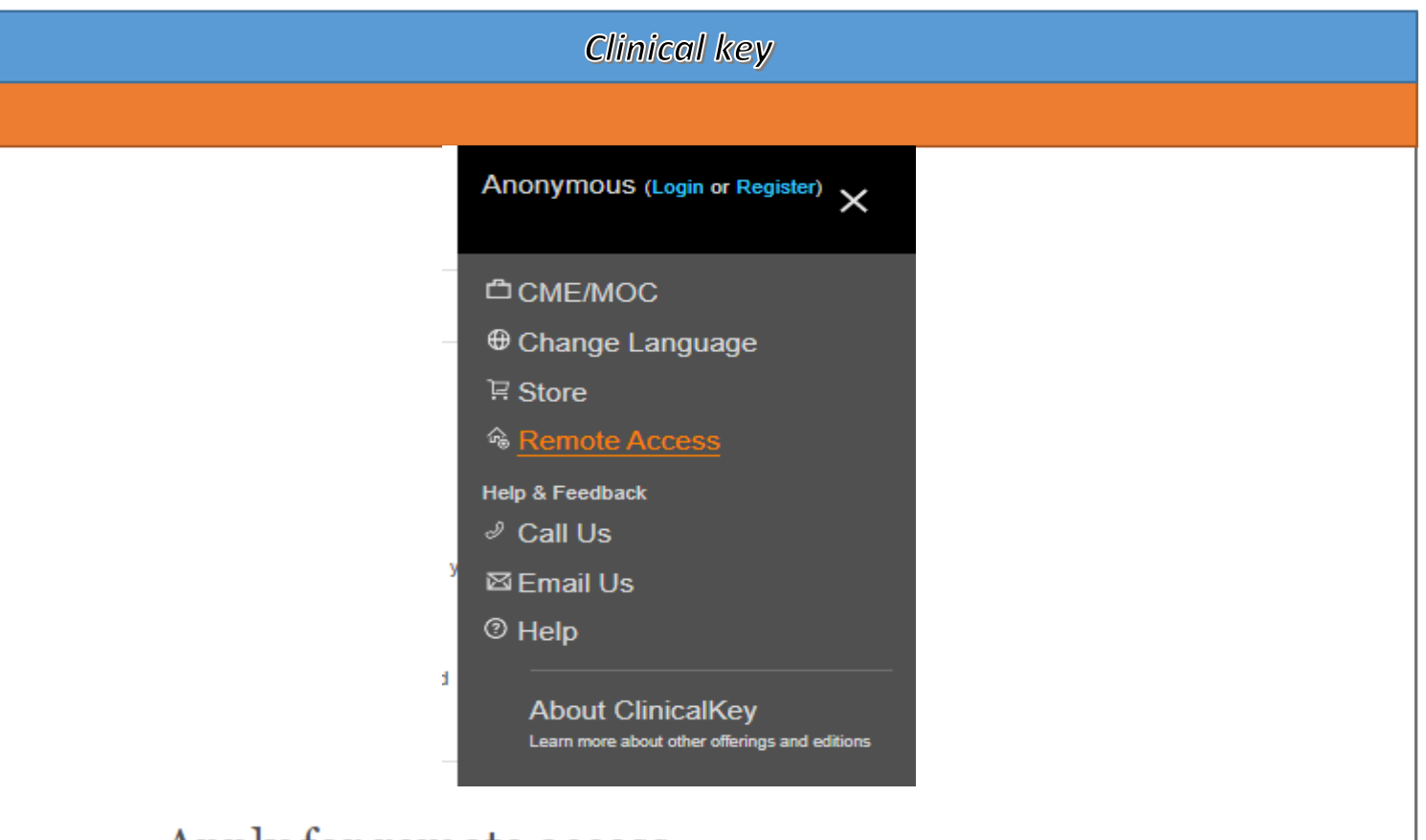

## Apply for remote access

If your institution has Remote Access enabled, this feature will allow you to access Clin

To begin, please input your institutional email address below. Remote Access is not cor address associated with your institution, please contact your institution's administrato

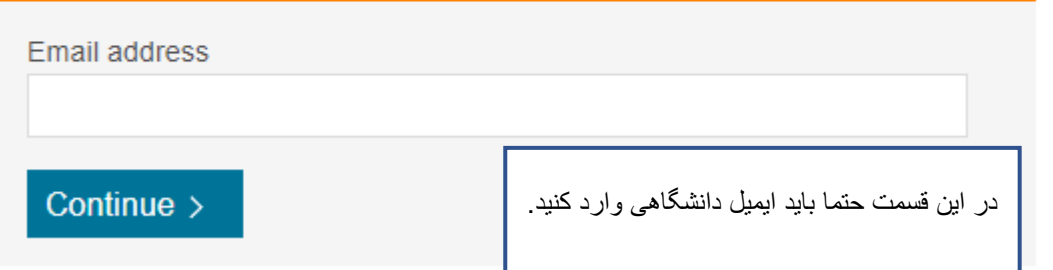

### جستجو ) searching):

با وارد کردن کلید واژه یا عبارت مورد نظر در کادر جستجو، key clinical پیشنهاداتی برای کتاب ها و مجالت و نویسندگان ارائه می کند، این عملکرد مربوط به سیستم رده بندی خاص این پایگاه هاست که پیشتر ذکر شد. این پایگاه اطالعاتی قابلیت جستجو با کلمه، عبارت، کلمات اختصاری، نام نویسنده، نام کتاب یا مجله و اختصار نام مجله را دارد.

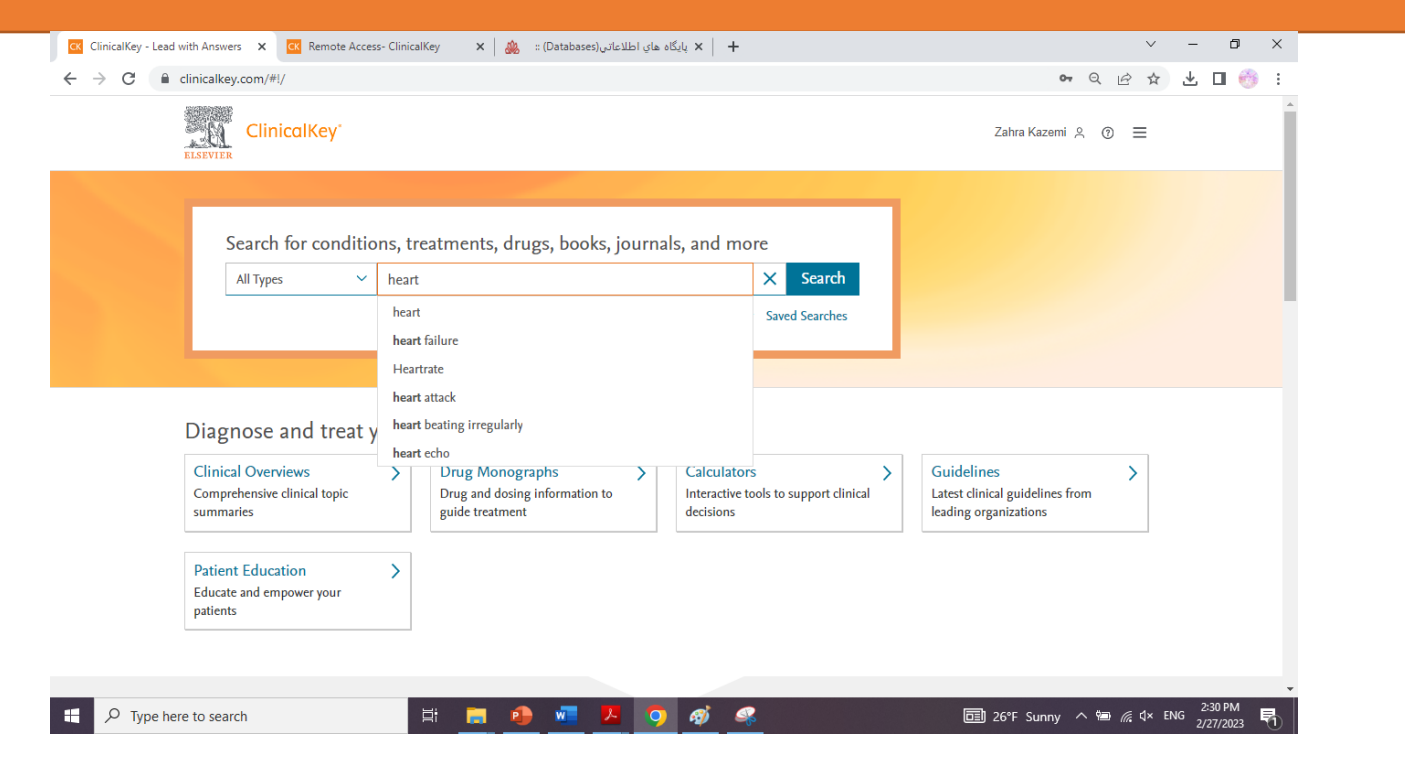

با انتخاب کلید واژه مورد نظر و کلیک روی دکمه ی جستجو وارد اولین صفحه نتایج می شوید. در این صفحه تعداد نتایج یافت شده و نوع مطالب بر اساس ارتباط موضوعی در یک نگاه قابل مشاهده است. با استفاده از گزینه sort by میتوان نتایج را بر اساس تاریخ انتشار مرتب نمود. چک باکس کنار subscribed content به صورت پیش فرض عالمت دار است. این گزینه جستجو را به منابع مورد اشتراک دانشگاه محدود می کند.

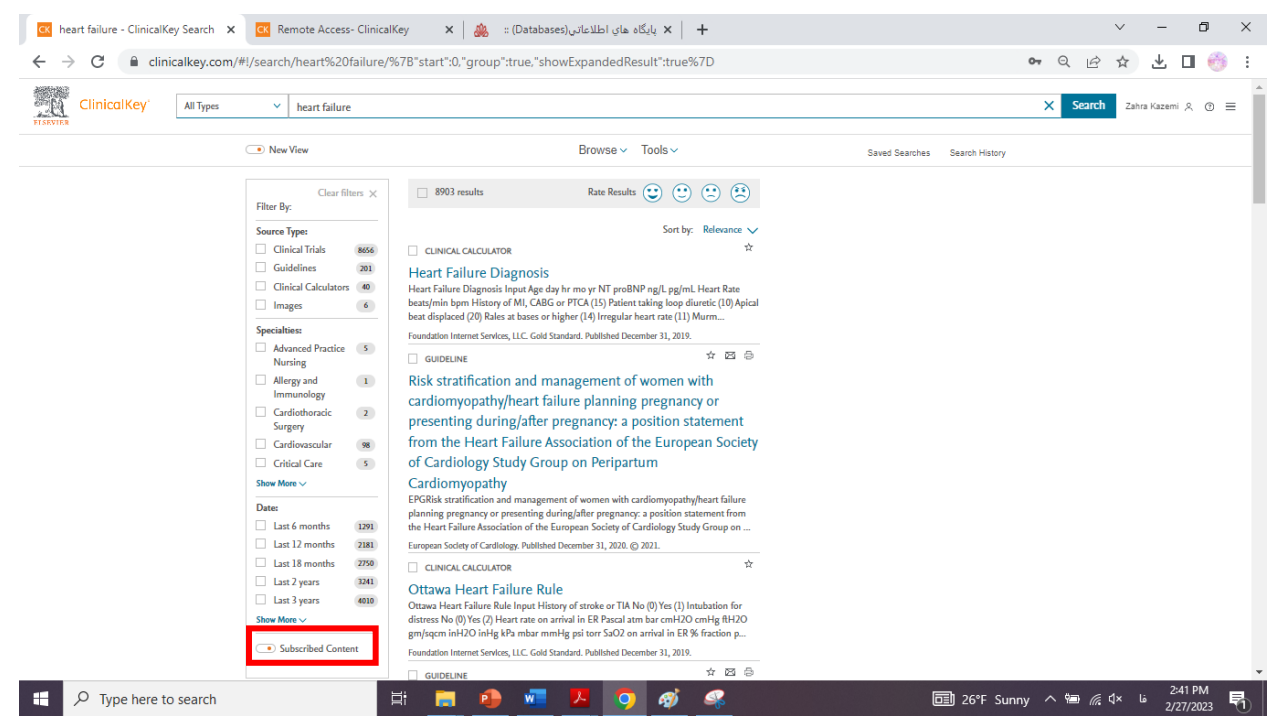

یکی از امکانات پایگاه key clinical ارائه فصول کتابهای مرتبط با کلید واژه مورد جستجو است که از فصول کتابهای رفرنس انتخاب و در سمت چپ صفحه نتایج جستجو نمایش داده می شود. با انتخاب عنوان هر فصل، وارد آن می شوید و در صورت لزوم میتوانید از امکانات خروجی آن مانند: ذخیره، چاپ، دانلود و ارسال به ایمیل استفاده نمائید. فصول کتابها اطالعات ارزشمند سریعی را در مورد بیماری ها ارائه می دهد.

### :)CME: Continuing Medical Education ( مداوم آموزش

در پایگاه اطالعاتی key clinical این امکان برای پزشکان و پیرا پزشکان فراهم شده که با ثبت نام در دوره های بازآموزی بتوانند به طور مداوم دانش خود را روزآمد نگه دارند.

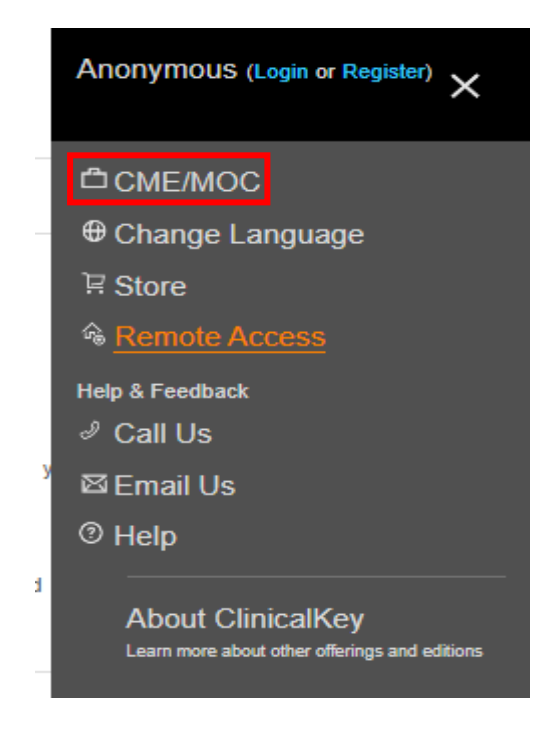

#### مرور ) browse):

جهت تسهیل و تسریع دسترسی به منابع موجود در این پایگاه همانگونه که در تصویر زیر مشخص است گزینه browse را انتخاب کنید. با کلیک روی این گزینه امکان اسفاده از فهرست موضوعی منابع به طور جداگانه وجود دارد. در این قسمت شما می توانید جهت مرور به تمام منابع پایگاه key clinical دسترسی داشته باشید.

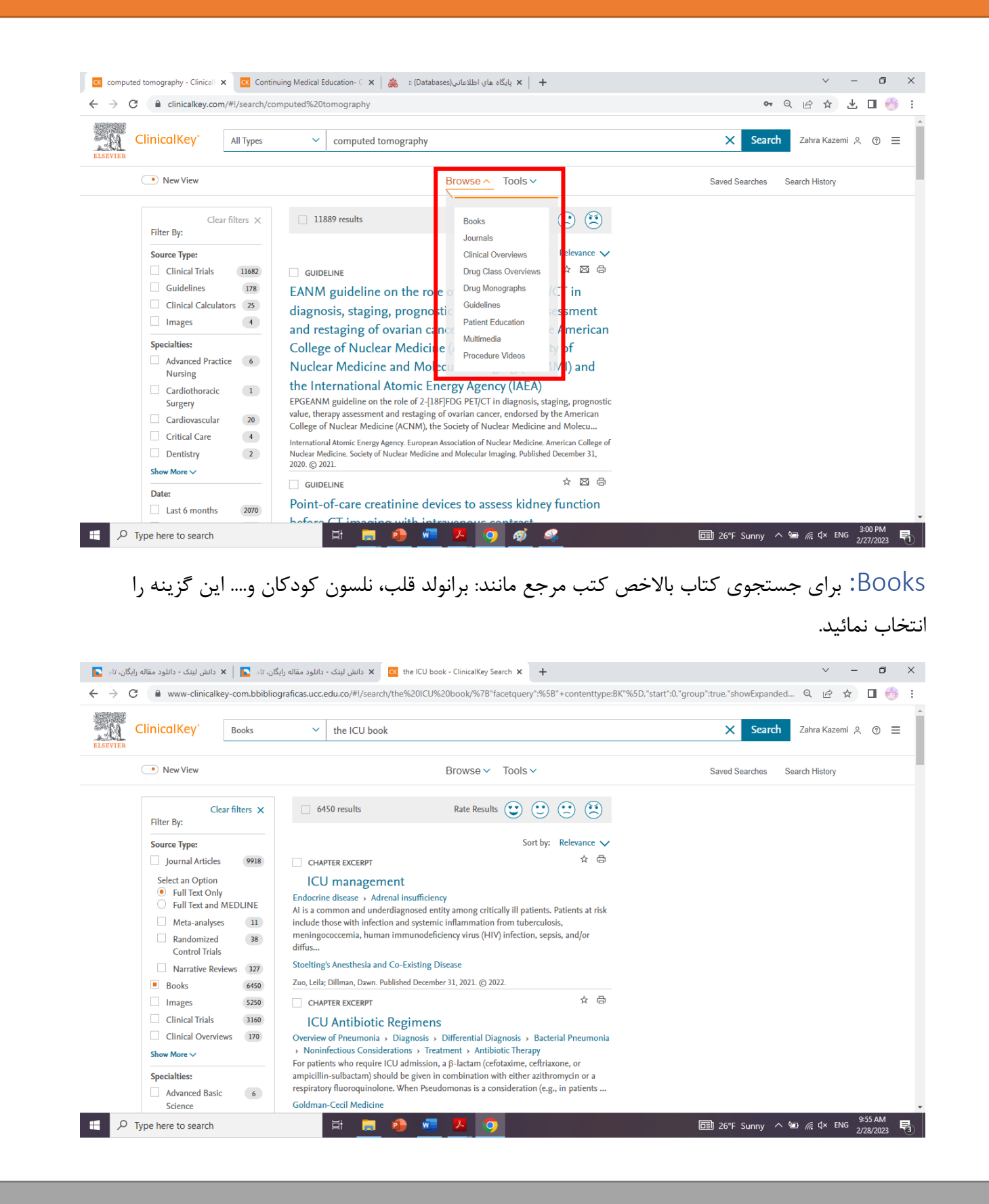

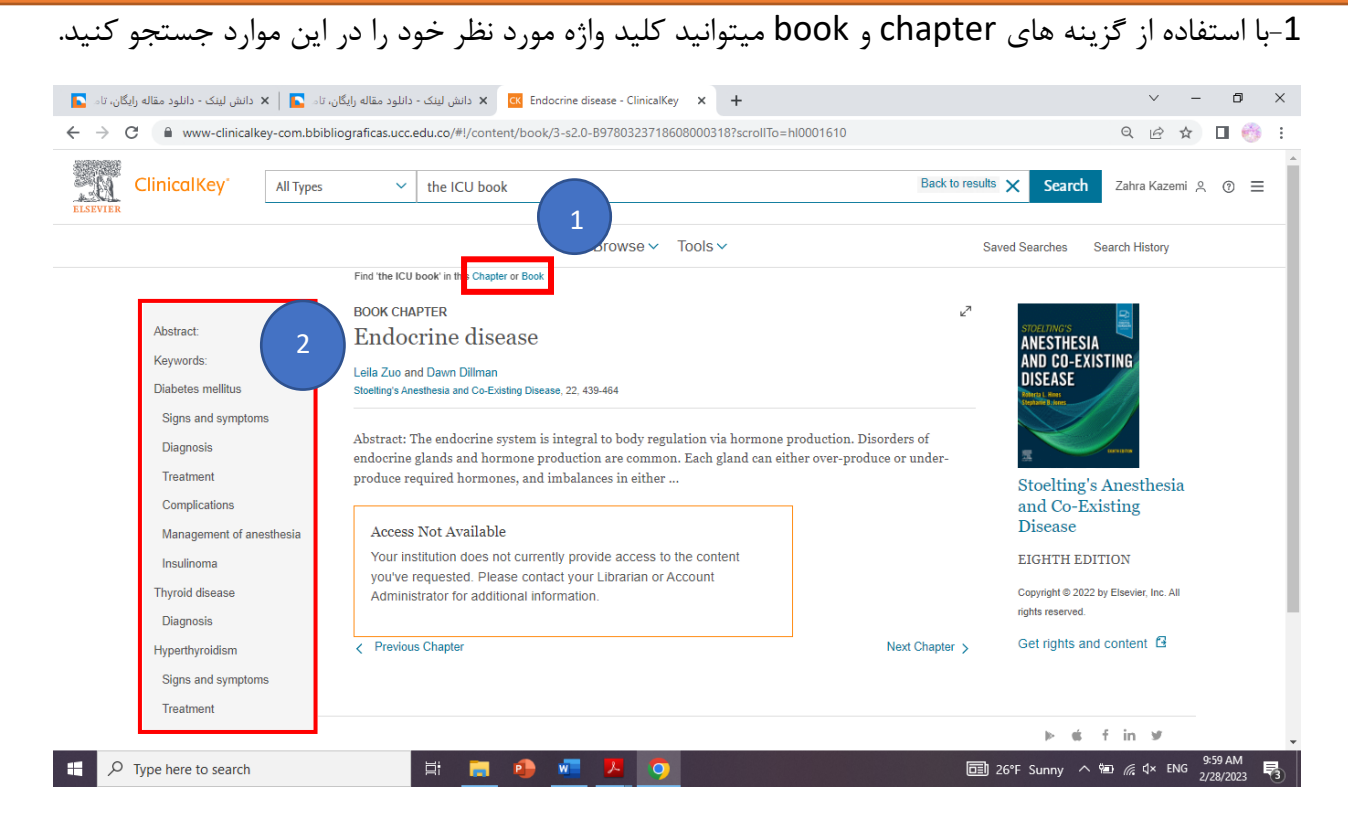

-2 از این قسمت میتوان برای مشاهده سرفصل های مورد نظر استفاده کرد.

Journals: در این قسمت شما می توانید آرشیو ژورنال های موجود در پایگاه را مرور کنید. توجه داشته باشید که تنها متن کامل مقاالت ژورنال هایی را که مشترک هستید میتوانید دانلود کنید.برای این کار کافی است روی گزینه Journals کلیک کنید.

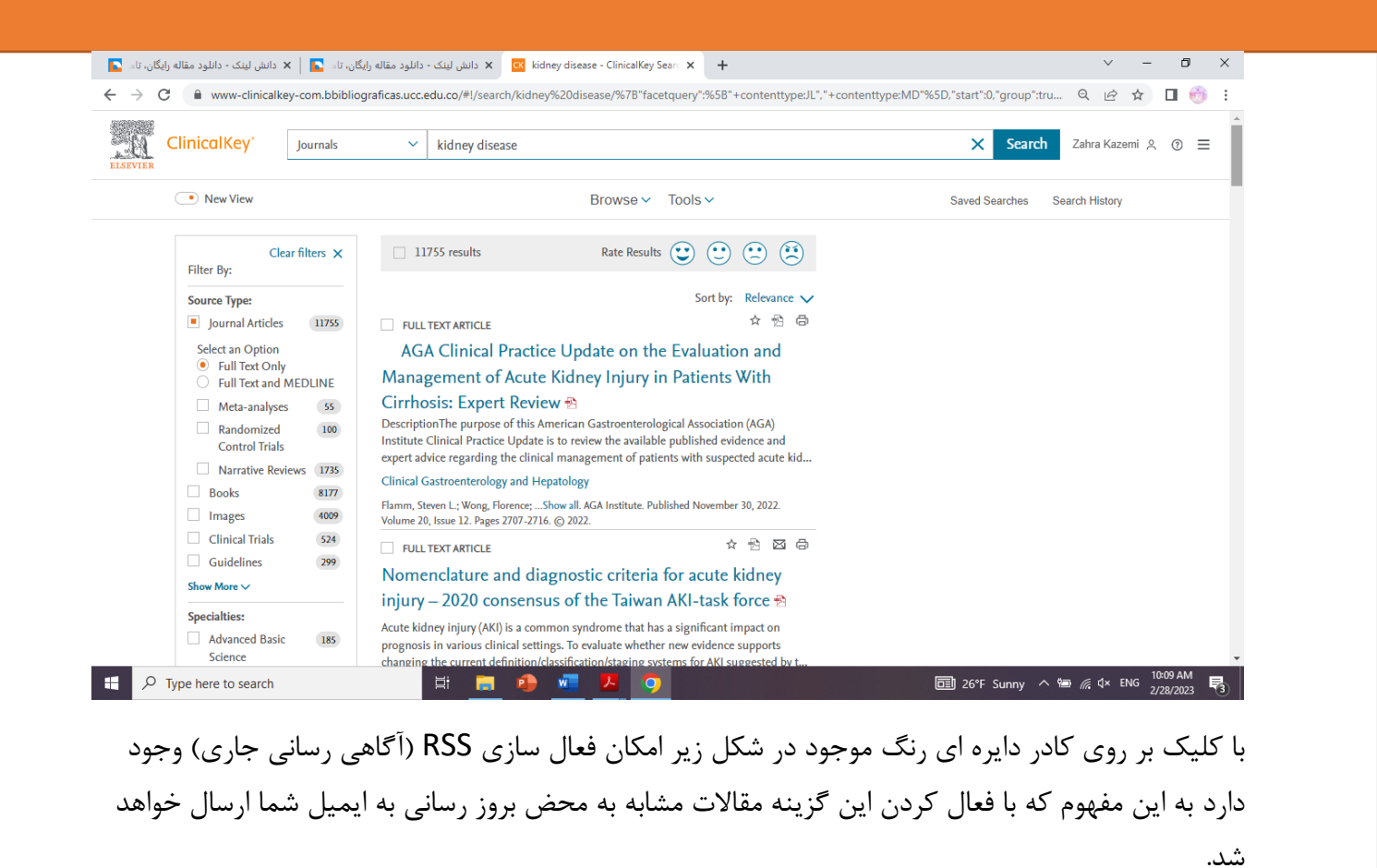

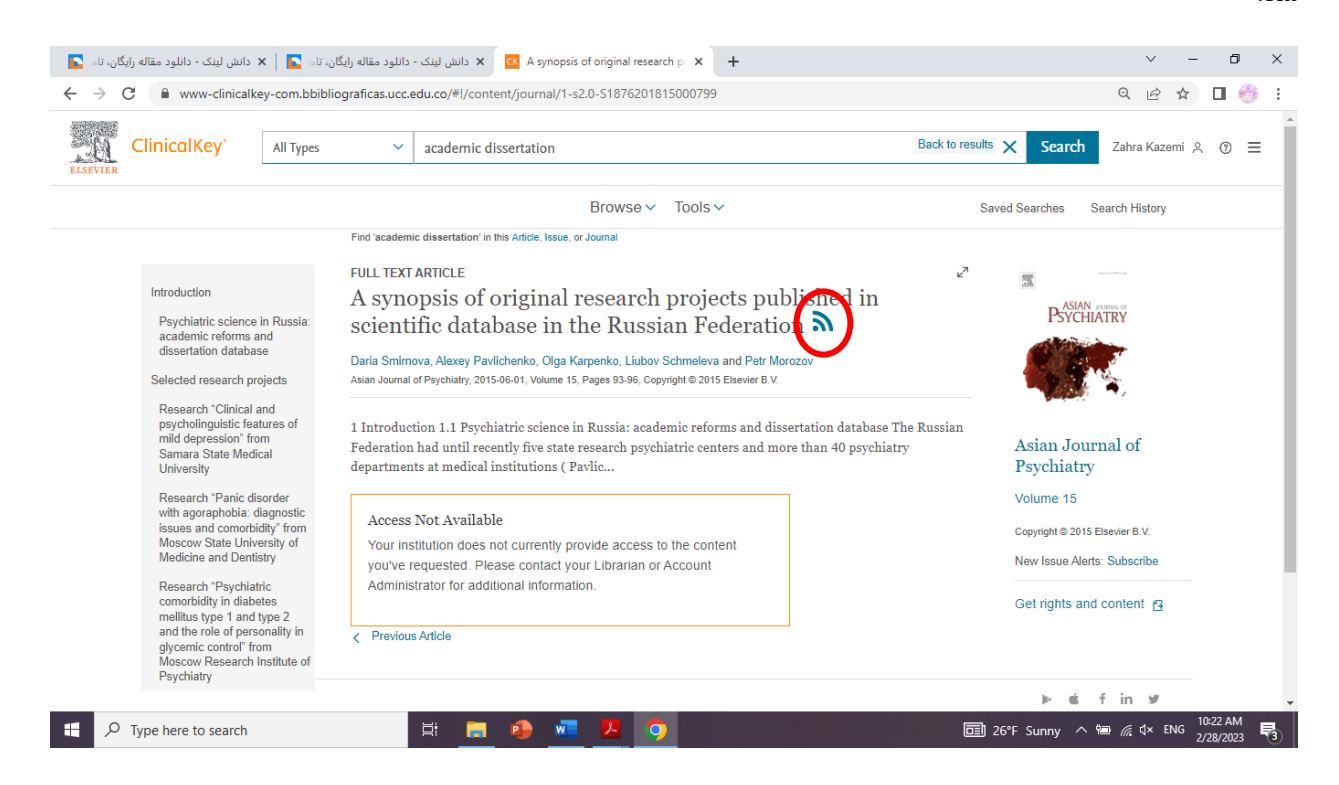

monographs Drug: امکان جستجوی بیماری و نمایش دارو های مرتبط با آن و یا جستجوی مستقیم نام دارو و مشاهده اطالعات مربوط به آن. در این قسمت با انتخاب نام دارو اطالعاتی ارائه می شود که یک پزشک باید بداند مانند: رده دارویی، عوارض جانبی، کاربرد دارو، تداخالت دارویی و....

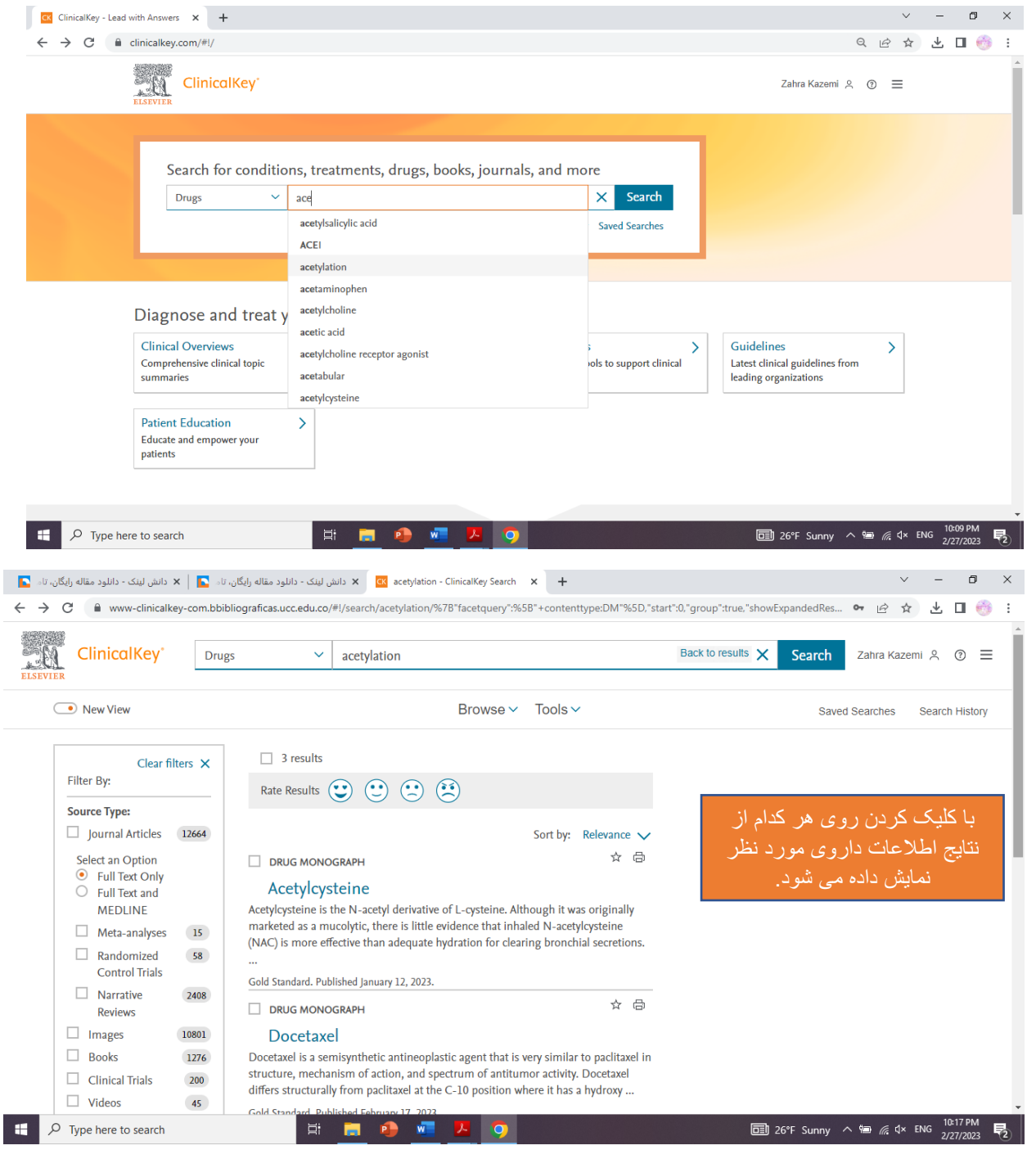

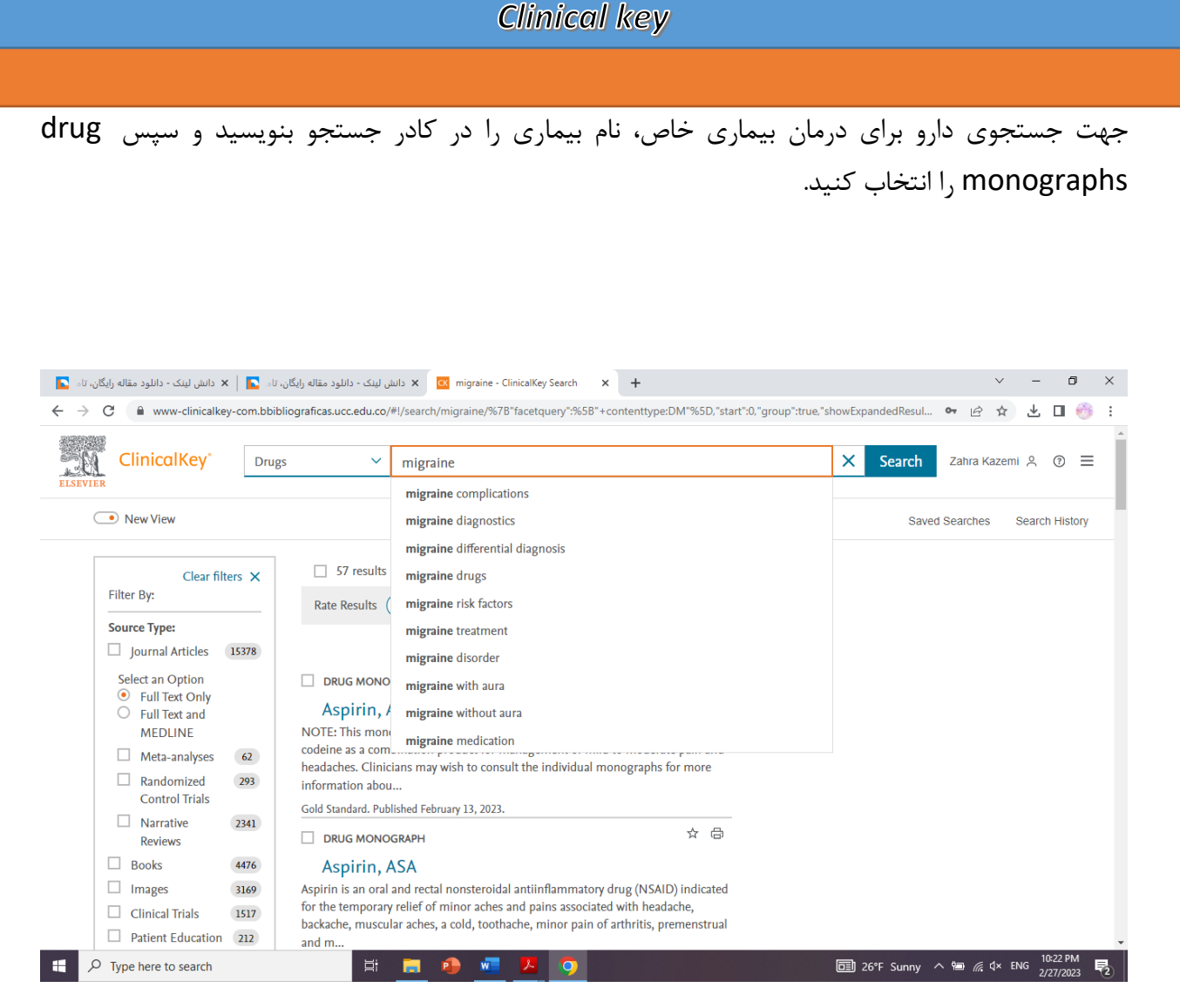

Guideline: متن کامل راهنمای بالینی منتشر شده در مجالت الزویر جهت استفاده پزشکان. به عنوان مثال یک راهنما در مورد بیماری پارکینسون میخواهیم:

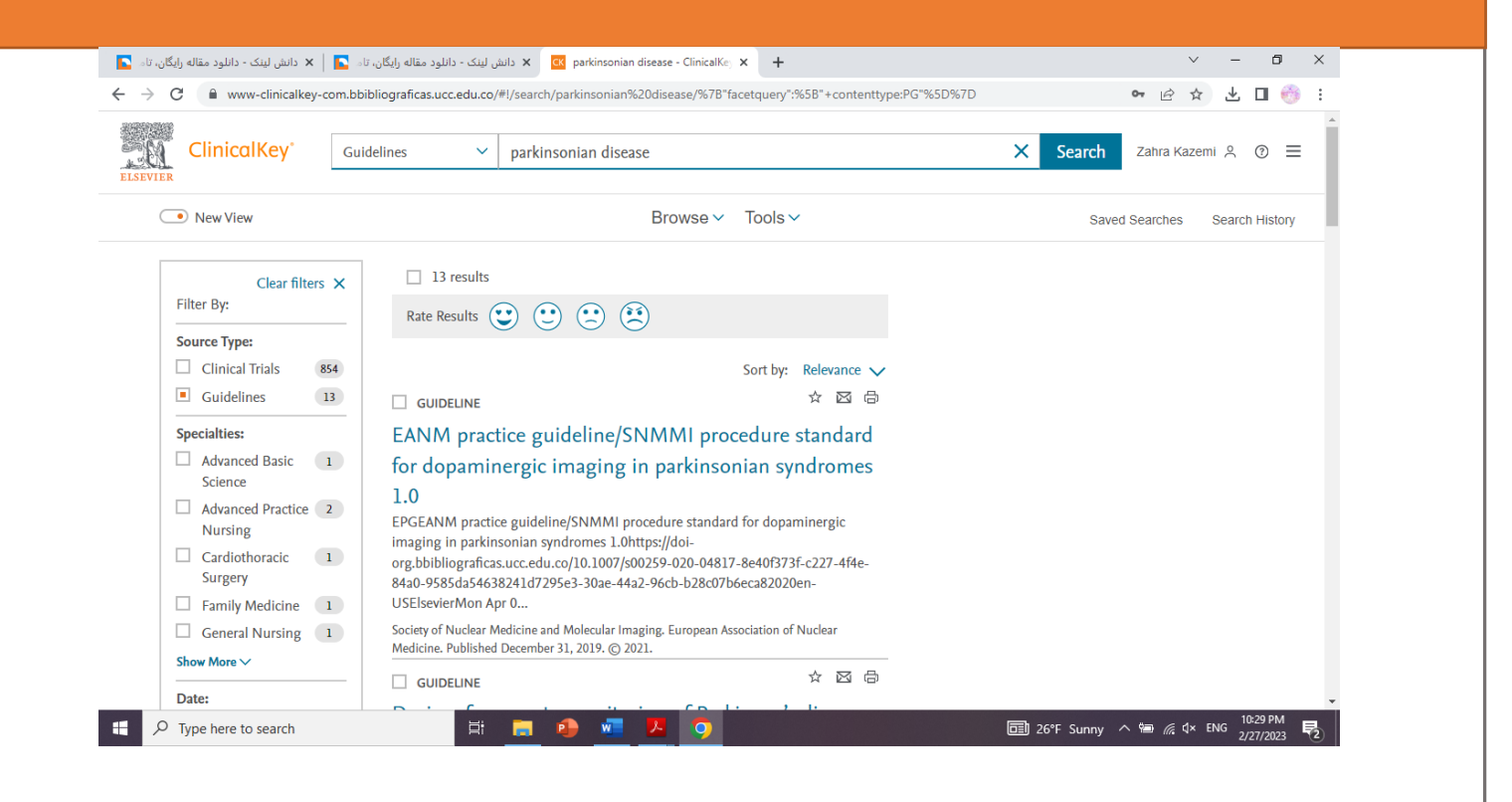

education Patient: راهنمای آموزش به بیماران به دو زبان انگلیسی و اسپانیایی در این قسمت ارائه شده است . این راهنماها به روز هستند و می توانید آنها را چاپ کنید.

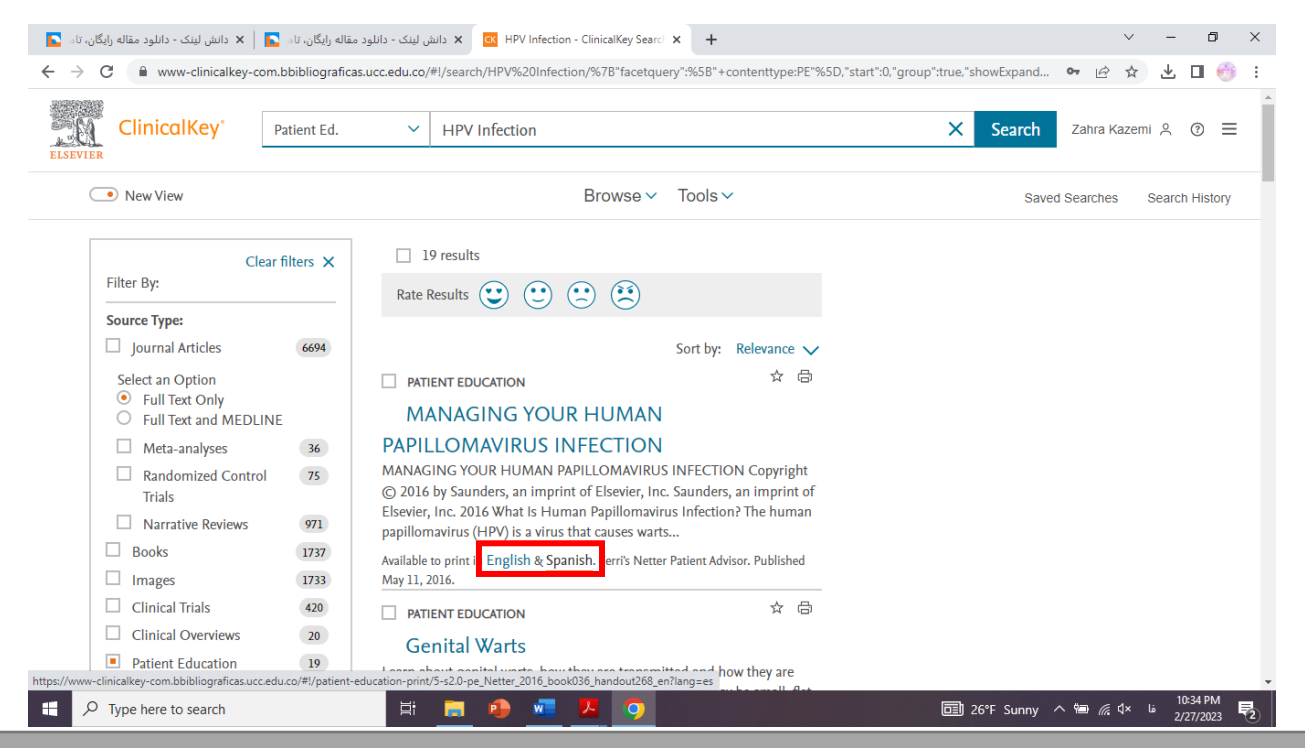

با زدن کلید جستجو انتخاب یکی از نتایج، اطالعات مفیدی در مورد اینکه آن بیماری چیست، نشانه ها، درمان ها، مراقبت ها و... خواهد داشت.

Multimedia: در این قسمت میتوان از چند رسانه ای های موجود (تصویر، فیلم و…) در پایگاه اطلاعاتی key clinical زا مشاهده کرد. برای جستجوی چند رسانه ای ها با ورود کلید واژه مورد نظر در باکس جستجو میتوان دو نوع فیلتر اعمال کرد:

یا بر اساس نوع رسانه ) type source )که عکس و ویدئو را به تفکیک جستجو می کند و یا بر اساس موضوع )specialties )که تصاویر موجود در پایگاه را بر اساس موضوعاتی که با آن تصویر داده شده است جستجو می کند.

باید توجه داشته باشید که ویدئو ها قابل دانلود نیستند.

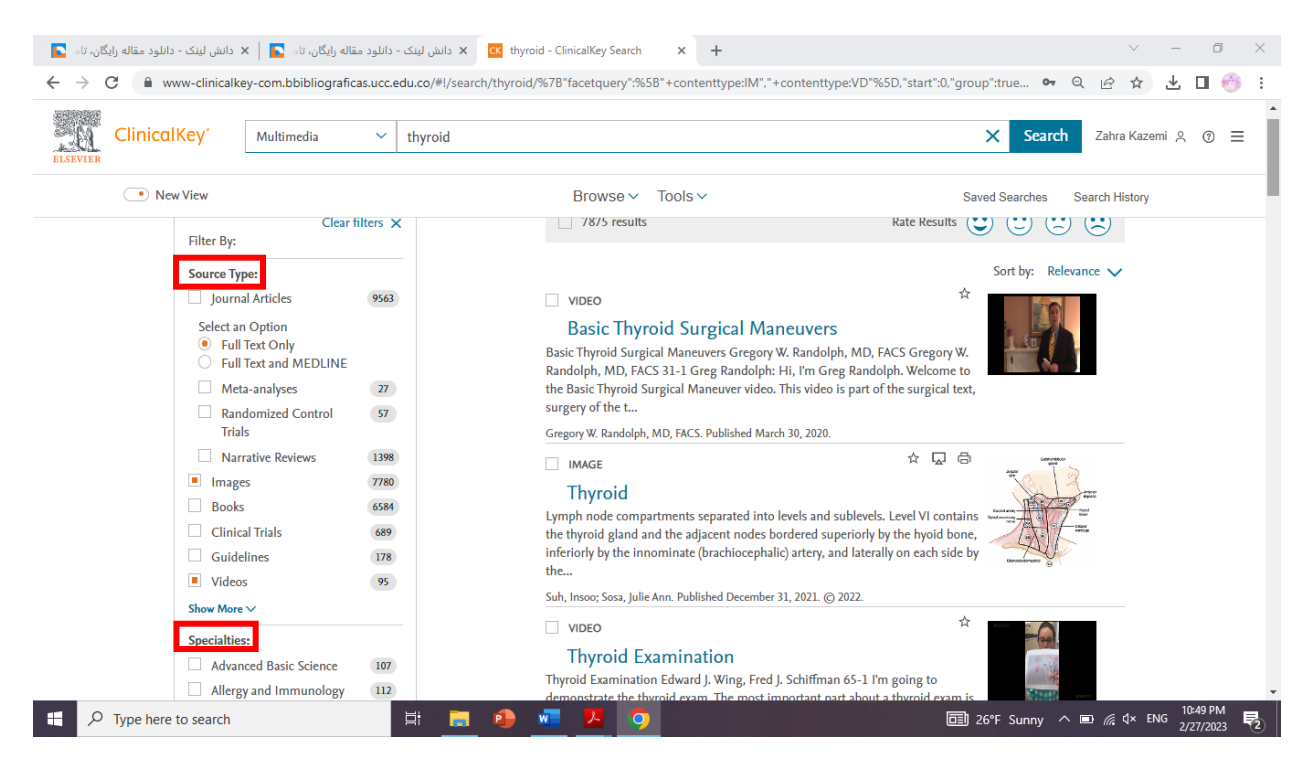

تهیه پاورپوینت: پس از انتخاب تصویر مورد نظر یا چند نظر، با انتخاب گزینه تهیه پاورپووینت )presentation )با درست کردن پوشه جدید ) new create )و درج عنوان برای پوشه و یا افزودن تصویر به پوشه های از قبل ایجاد شده )presentation view and add )تصاویر را ذخیره می نماییم.

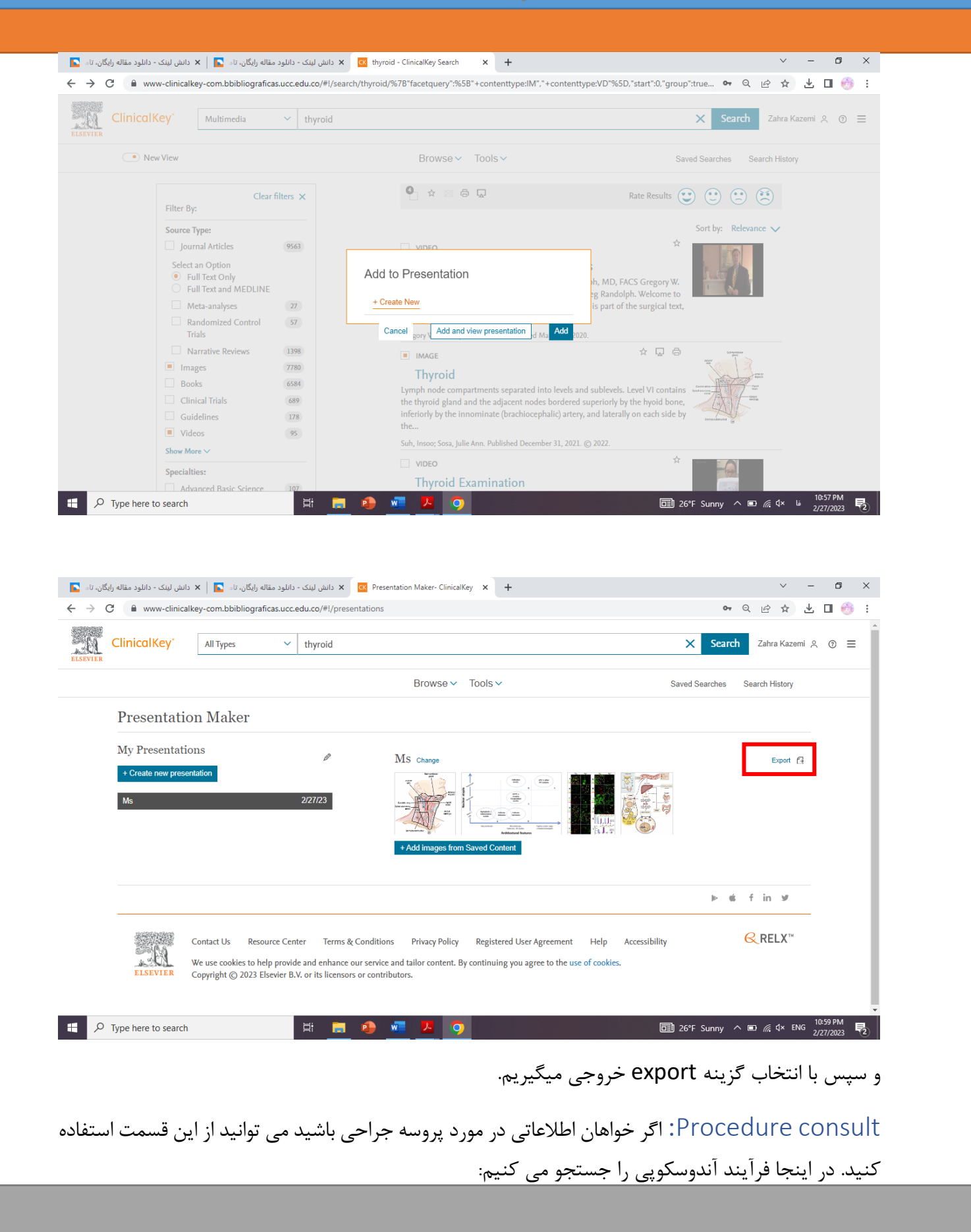

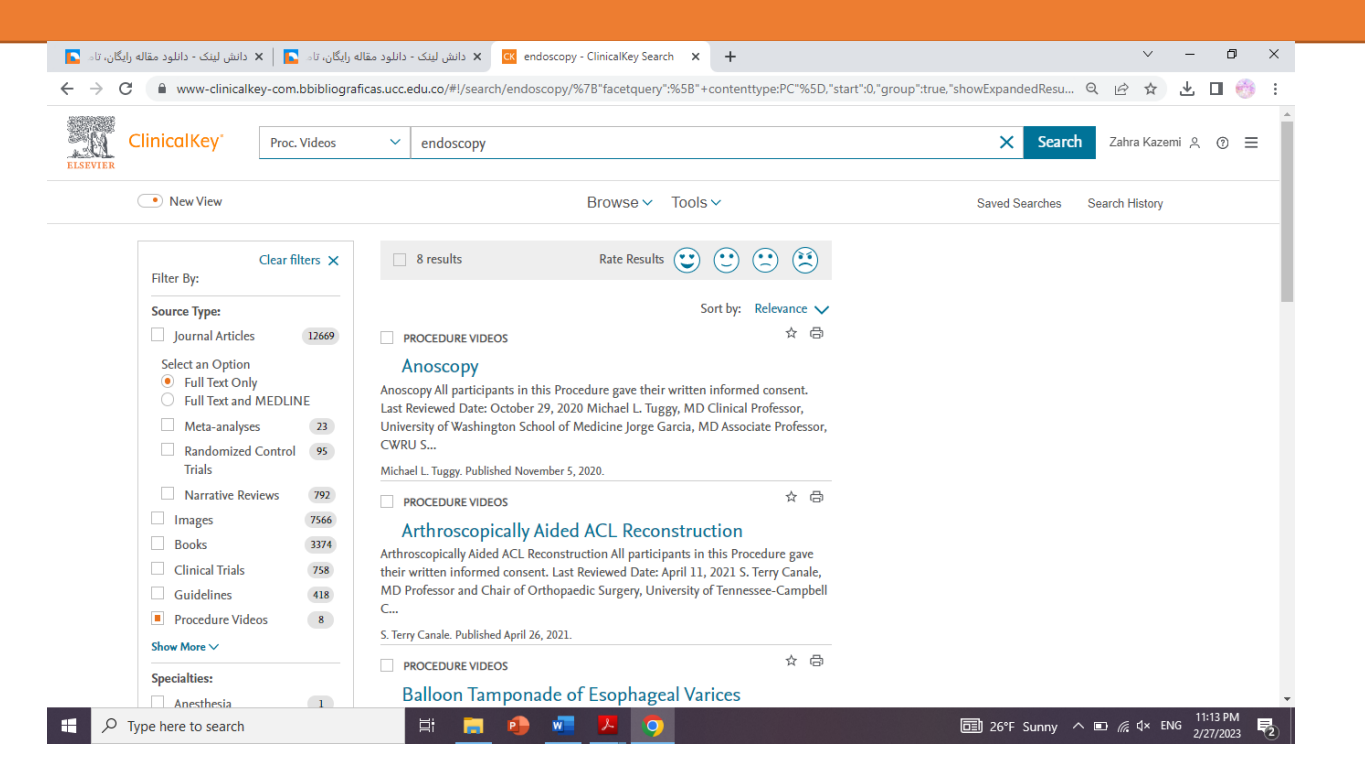

اطالعات این قسمت شامل:

- آمادگی های قبل جراحی
	- تجهیزات مورد نیاز
	- فیلم عمل جراحی
		- عوارض
		- تکنیک ها و...

trials Clinical: کارآزمایی بالینی یک مطالعه پزشکی به منظور ارزشیابی و مشاهده اثر یک مورد معین در سالمت فرد می باشد. ثبت کارآزمایی بالینی منجر به جلوگیری از انجام مطالعات تکراری می شود.

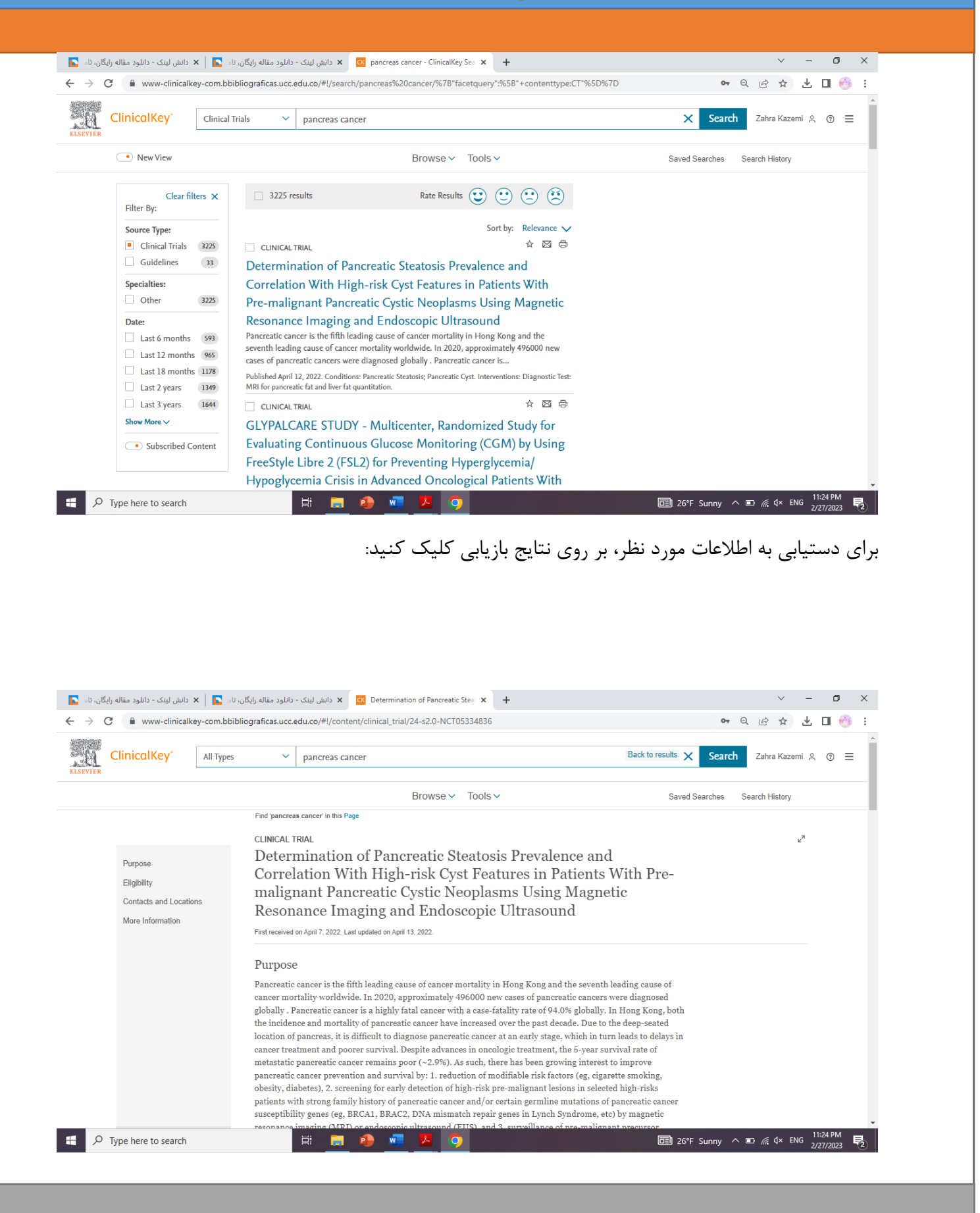